## **Pixia**

ixia on melko monipuolinen<br>
kuvankäsittelyohjelma, joka pystyy<br>
suuret, ammattimaiset ohjelmat. Kun Pixiaixia on melko monipuolinen kuvankäsittelyohjelma, joka pystyy moniin samoihin asioihin kuin ohjelma on käytössä, ei ole tarvetta ostaa Photoshopin kaltaista kallista kuvankäsittelyohjelmaa voidakseen tehdä laadukkaita tehosteita ja työstää kuvia, jotka koostuvat useasta eri tasosta.

Tasoista koostuvan kuvan etuna on, että siihen pystyy nopeasti lisäämään elementtejä ja tehosteita, ja niiden poistaminen on aivan yhtä vaivatonta. Valitset vain, näytätkö vai kätketkö yhden tai useampia kuvan tasoista. Nämä piirtotasot voidaan käsittää useina, enemmän tai vähemmän läpinäkyvinä kerroksina, jotka laitetaan päällekkäin ja jotka yhdessä muodostavat varsinaisen kuvan. Voit muuttaa tasojen järjestystä, sekä lisätä tai poistaa niitä.

Pixiaa voi käyttää myös piirrosohjelmana. Kuvien työstämisen lisäksi voit kokeilla erilaisia maalaustyökaluja ja luoda taideteoksia puhtaalle paperille.

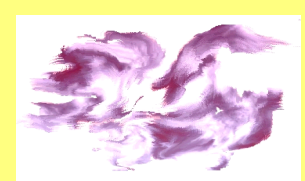

**Voit tehdä omia taideteoksia Pixiaohjelman lukuisilla** maalaustyökaluilla.

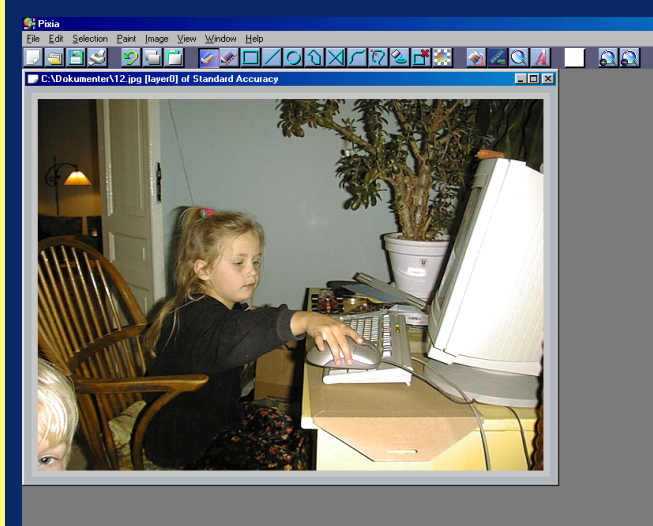

## **BADADES**  $\bullet\bullet\bullet\bullet$  $\overline{|\nabla|}$  case  $\overline{|\nabla|}$  $\frac{10}{\text{y}}$   $\frac{10}{\text{y}}$  $\overline{\mathbf{r}}$

Ohjelmaikkunan yläosassa ovat valikkorivi ja tvökalurivi. Oikeasta reunasta löytyvät valikot, joista pääsee muun muassa väripalettiin, su o datin valikko on ja tasovalikkoon. Ikkunan alaosasta näet kuvan koon ja voit käyttää zoomaustoimintoa.

## **Kuvaluettelo**

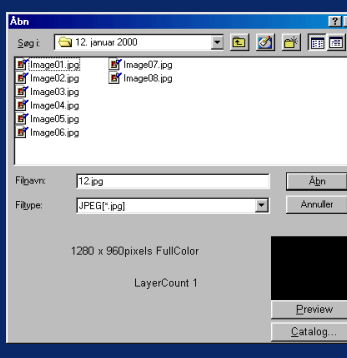

kätevä toiminto, jonka avulla saa helposti yleiskuvan kiintolevyllä olevista kuvista. Klikkaa valikkorivin

Pixiassa on

 $R \times$ 

File-valikkoa ja valitse Open. Etsi kansio, jossa kuvasi ovat ja valitse yksi kuvista. Klikkaa Preview-painiketta nähdäksesi kuvan. Klikkaa Catalog-painiketta, niin näet minikuvat kansiossa olevista kuvista.

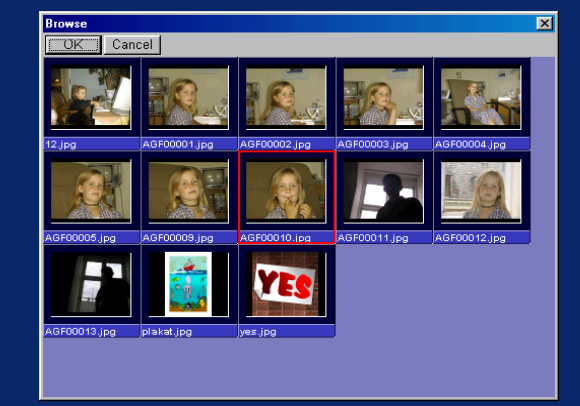

Klikkaa kerran jotain luettelon kuvista, niin että sen ympärille tulevat punaiset kehykset. Klikkaa sitten OK avataksesi kuvan.

## **Näin työskentelet tasojen kanssa**

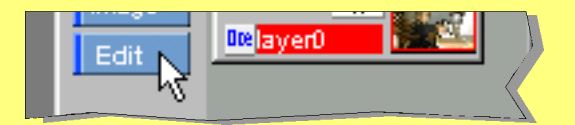

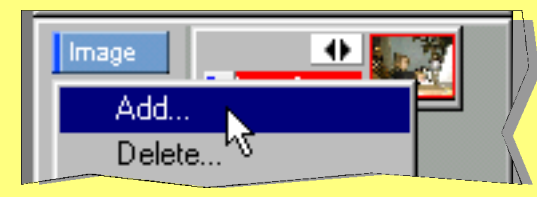

Avaa kuva Pixiaan. Klikkaa tasovalikon Editpainiketta ikkunan oikeassa alareunassa. Valitse Add lisätäksesi yhden tason.

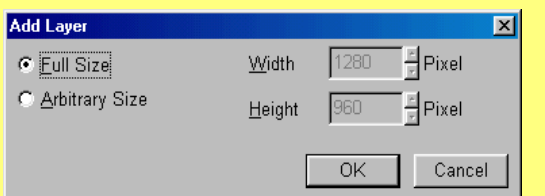

Valitse Full Size, niin luot tason, joka on yhtä suuri kuin kuvasi. Klikkaa OK.

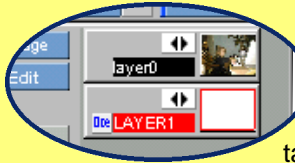

Näet nyt, että tasovalikkoon on ilmestynyt uusi taso (layer). Kun taso on merkitty punaisella kehyksellä,

kyseinen taso on aktiivinen.

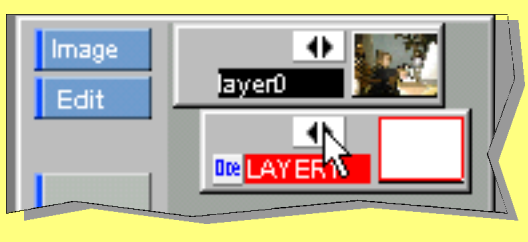

Klikkaa uuden tason nuolipainiketta. Näet, että taso siirtyy hieman oikealle. Se tarkoittaa, että taso on suljettu, eivätkä siihen tekemäsi piirrokset näy. Klikkaa tason nuolipainiketta avataksesi sen taas.

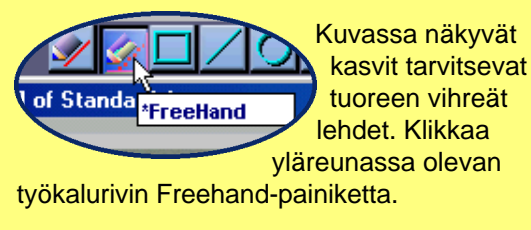

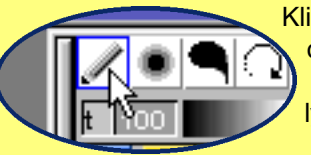

Klikkaa oikealla olevan piirrosvalikon lyijykynää.

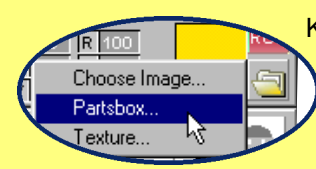

Klikkaa sitten palettivalikon kansiota ja valitse Partsbox.

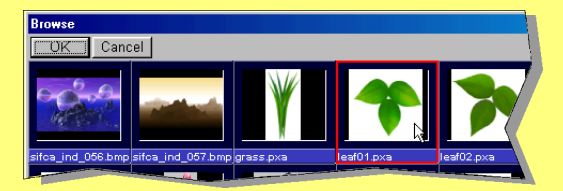

Valitse jokin kolmesta lehtityypistä klikkaamalla sitä ja klikkaa sitten OK.

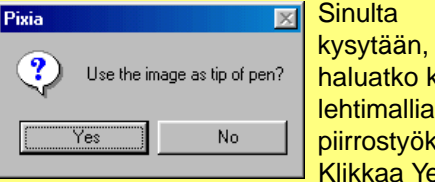

käyttää lehtimallia aluna. ka.

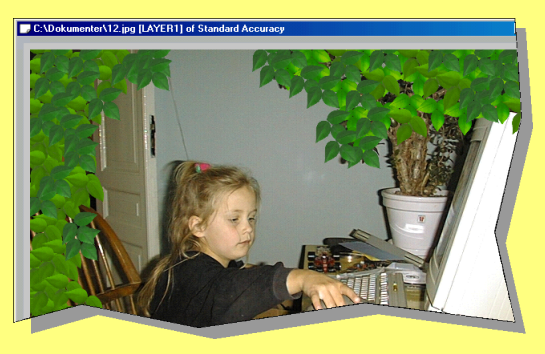

Nyt voit klikata kuvan niitä kohtia, joihin haluat lehtiä. Kun olet valmis, voit sulkea lehtiä sisältävän tason ja luoda uuden tason, johon lisäät muita tehosteita.